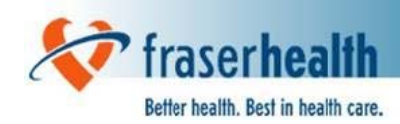

# **OR Booking Package User Guide for Version 1.6**

Last Updated: Dec 24, 2013

For questions and/or comments on this document, please contact Surgery Information Systems at 604-587-4600 ext. 764482 or email: SurgeryInformationSystemsSupport@fraserhealth.ca

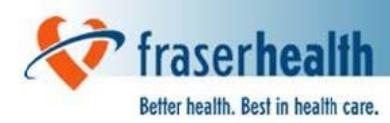

## **Table of Contents**

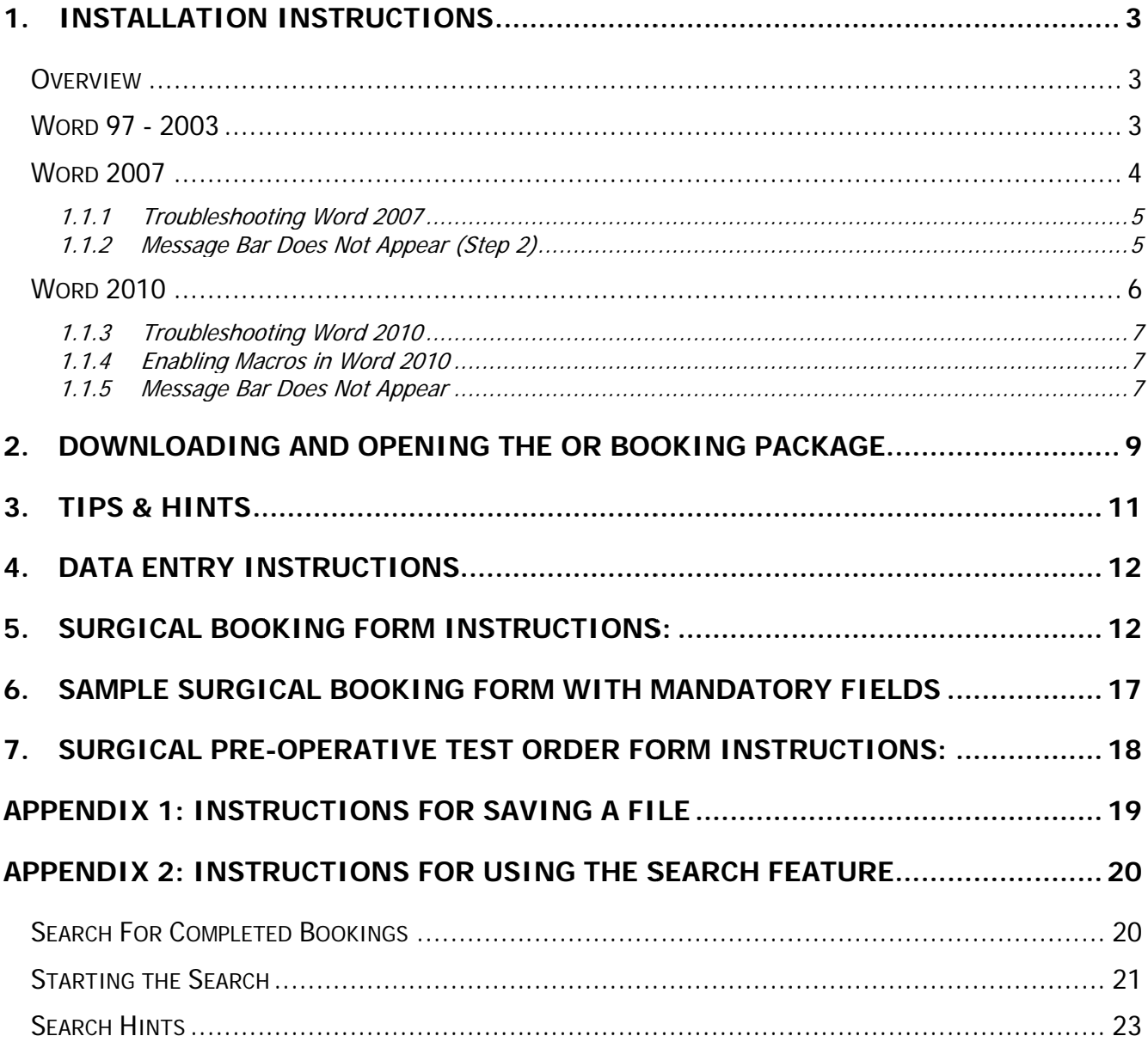

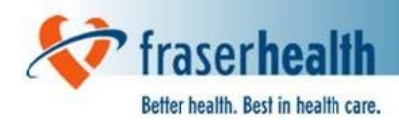

## 1. Installation Instructions

#### **Overview**

The OR Booking Package is a Microsoft Word Document with macros. A macro is a series of MS Word commands and instructions that are grouped together to accomplish a task automatically. Macros from unknown sources may introduce viruses into your computer. As a security measure, we have had our MS Word document "digitally certified" by Quartech Systems Ltd. This document outlines the steps to use the OR Booking Package under High Security settings.

#### **Word 97 - 2003**

Upon opening the OR Booking Form under High Security in Word 97 through 2003, you will see the following dialog:

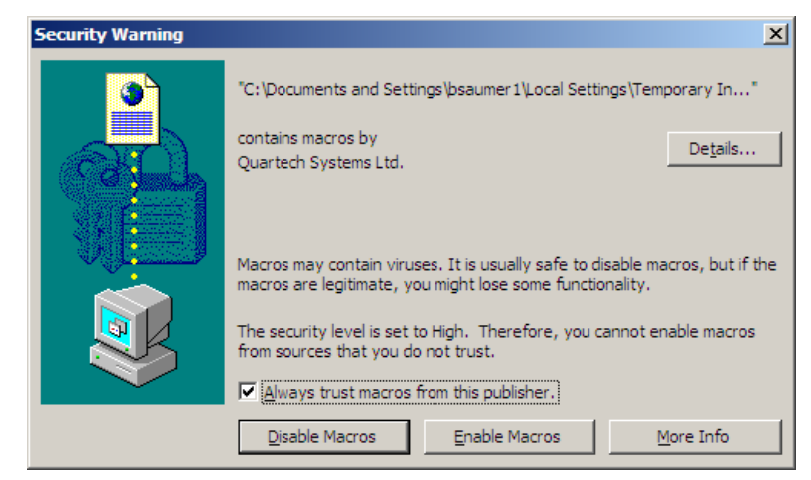

- 1. Check "Always trust macros from this source"
- 2. Click the Enable Macros

NOTE: Some workstations may be configured such that "Always trust macros from this source" is grayed out or disabled. If this is the case, you must click Enable Macros every time you wish to use the OR Booking Form.

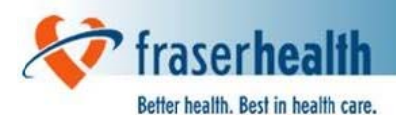

## **Word 2007**

Upon opening the OR Booking Form under High Security in Word 2007, you receive the following dialog indicating that Macros are disabled. On Windows NT/XP or 2000, that dialog will look like the following:

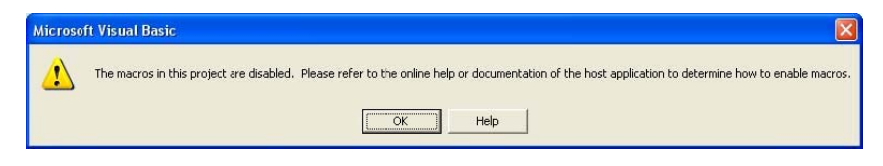

On Vista, it will look like this:

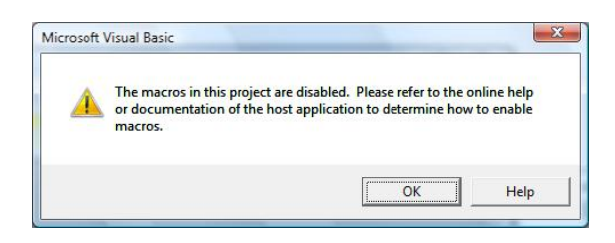

On Windows 7, it will look like this:

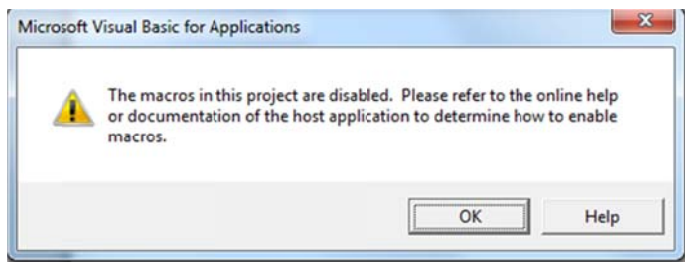

1. Click OK to clear the dialog

The Word 2007 Message Bar will provide options available for the Security Warning.

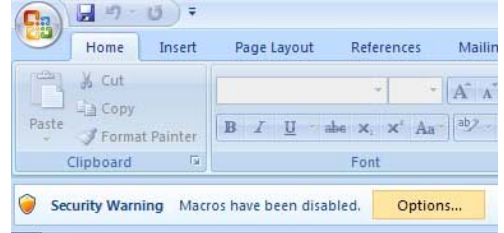

2. Click the Options... Button on the Message Bar

Clicking Options will provide the following dialog:

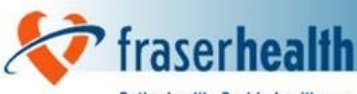

Better health. Best in health care.

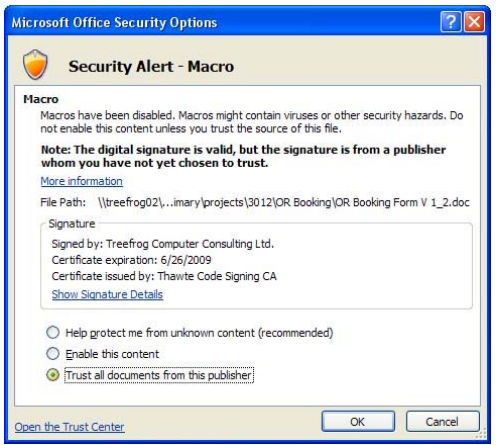

- 3. Change selection to "Trust all documents from this publisher"
- 4. Click OK

NOTE: If "Trust all documents from this publisher" is not available, you will have to choose "Enable this content" every time the OR Booking is opened.

#### *1.1.1 Troubleshooting Word 2007*

Some settings in World 2007 may prevent you from executing the four steps described in the previous section

#### *1.1.2 Message Bar Does Not Appear (Step 2)*

There are two reasons the Message Bar will not appear in Word 2007. They can be seen with a resolution in the table below:

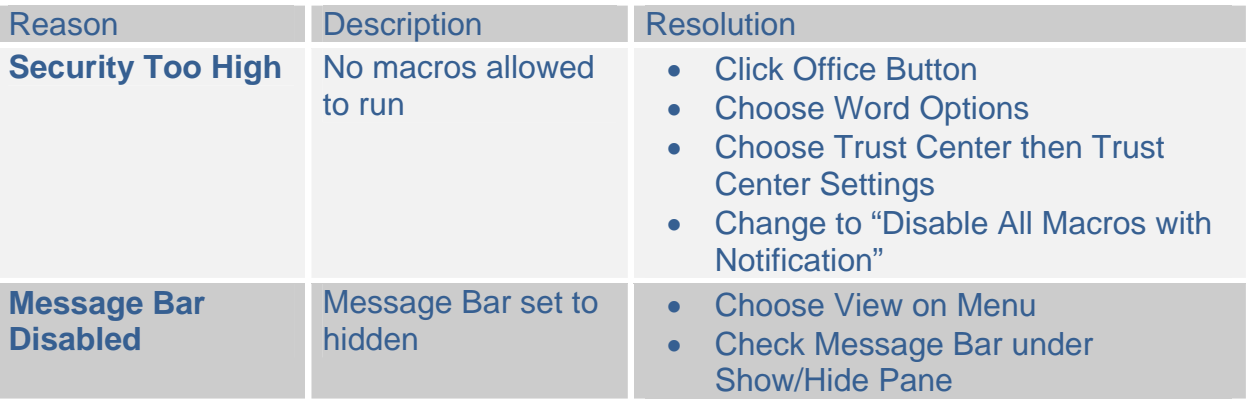

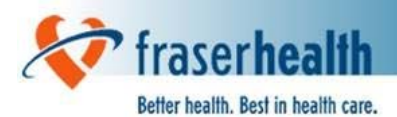

### *Word 2010*

Upon opening the OR Booking Form in Word 2010, if the following dialog box appears this indicates that Macros are currently disabled and Macros will have to be enabled. See instructions below under "*Enabling Macros in Word 2010*".

On Windows NT/XP or 2000, the dialog box will look like the following:

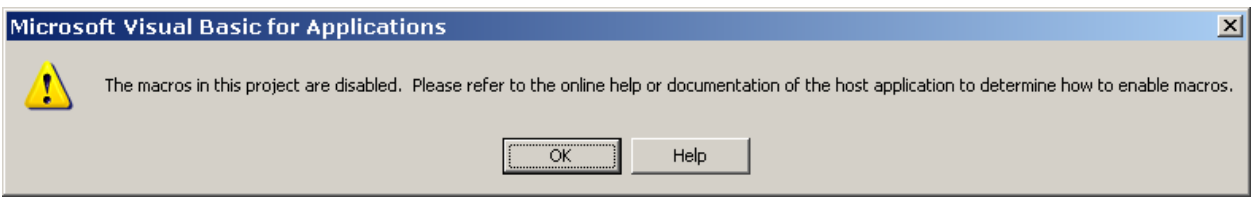

On Vista, it will look like this:

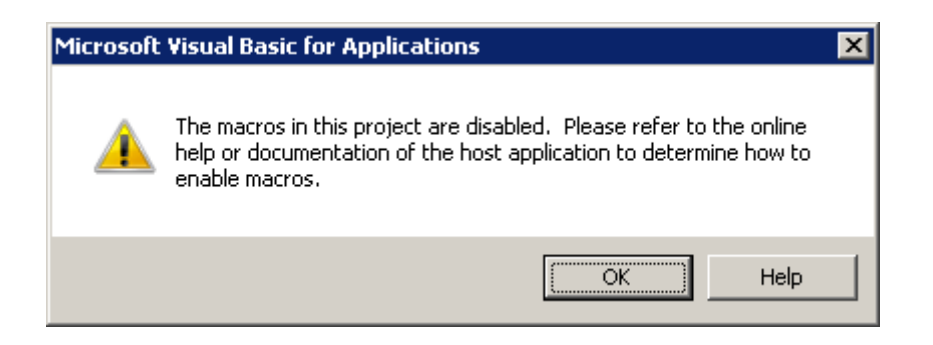

On Windows 7, it will look like this:

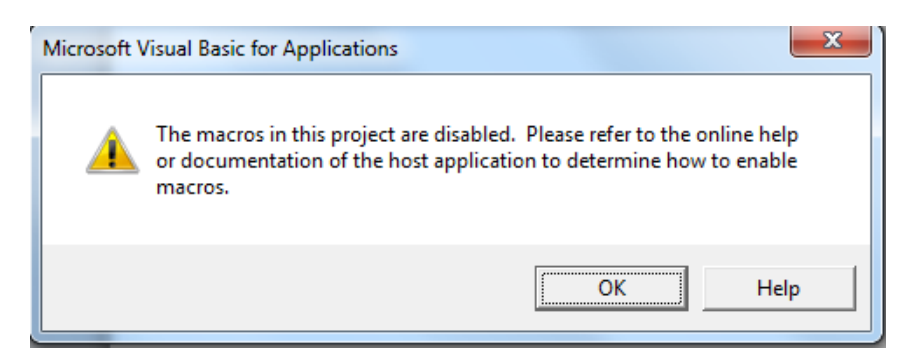

1. Click OK to clear the dialog

fraserhealth

Additionally, the Word 2010 Message Bar (in yellow) may appear with the following Security Warning.

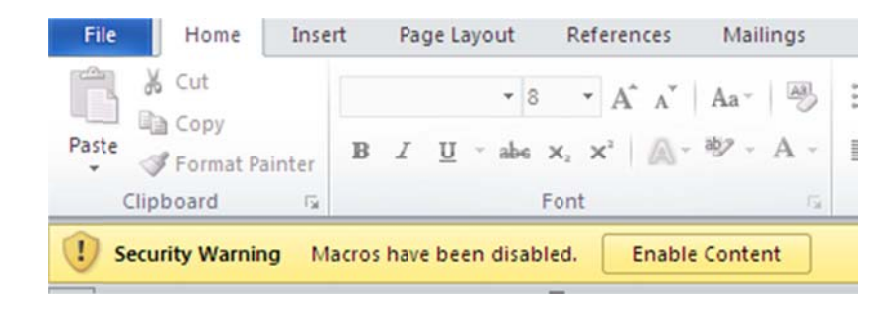

- 1. Click the "Enable Content" button on the Message Bar and you will be able to navigate through the form.
- 2. If the (yellow) Message Bar does not appear and you are not able to navigate through the form (by pressing the tab key) then the Message Bar may be hidden. See instructions below under "Message Bar Does Not Appear".

#### 1.1.3 Troubleshooting Word 2010

Some settings in World 2010 may prevent you from using the form as expected. The following describe resolution if macros are disabled or the Word Message Bar does not appear and you are not able to navigate through the form.

#### 1.1.4 Enabling Macros in Word 2010

If one of the dialog boxes above appears in Word 2010, follow the Resolution steps below:

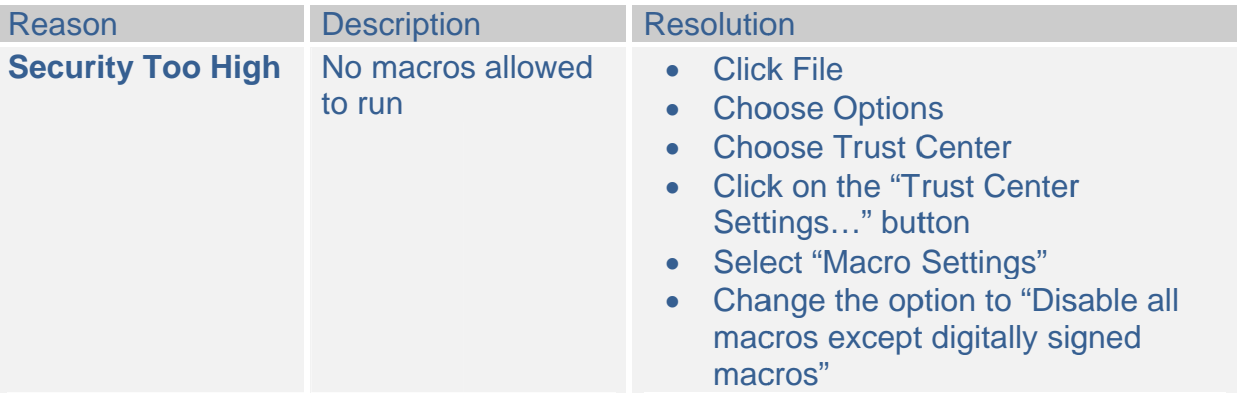

#### 1.1.5 Message Bar Does Not Appear

If the Message Bar does not appear in Word 2010, follow the Resolution steps below:

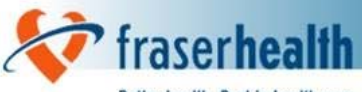

Better health. Best in health care.

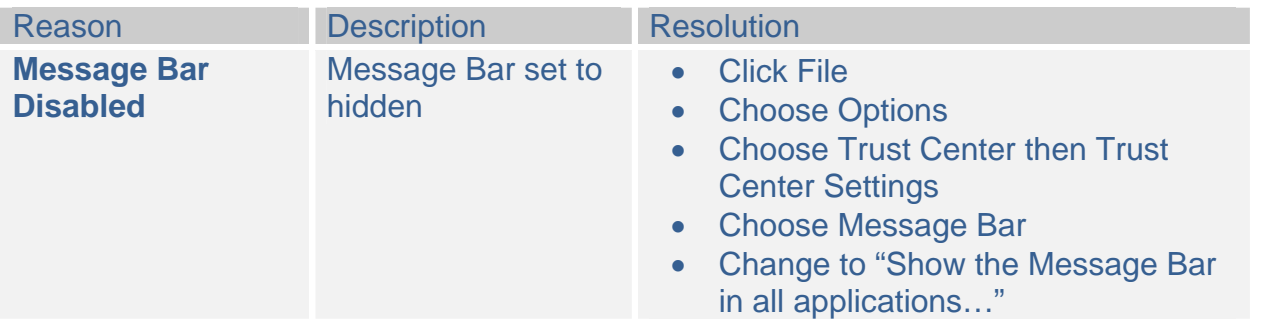

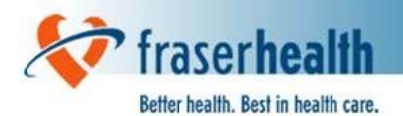

## 2. Downloading and Opening the OR Booking Package

1. To download the MS Word OR Booking Package (Surgical Booking Form and Surgical Pre-Operative Test Order Form) click on the Download link "OR Booking Package (MS Word format)".

http://physicians.fraserhealth.ca/resources/forms/or\_booking\_package

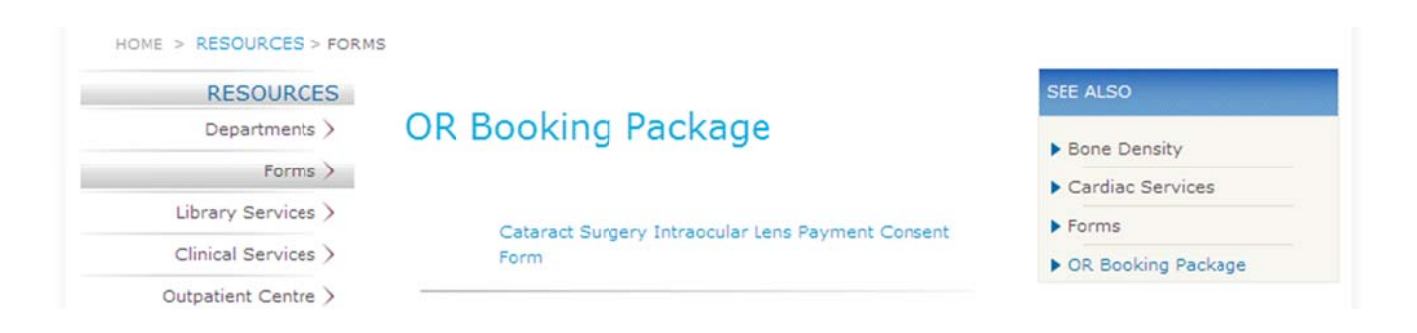

2. Click on Save and select a location to save "OR Booking Package V1.6.doc."

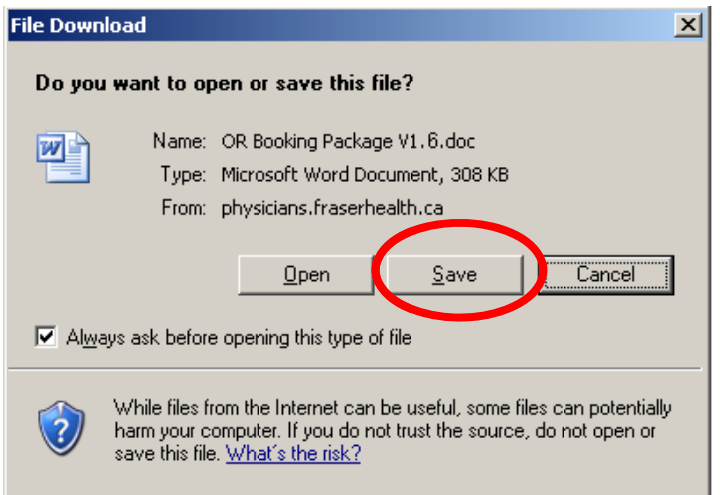

- 3. Click on Open and the document will open on the SURGICAL BOOKING FORM that is ready for data entry.
- 4. If you save the document, then the data previously entered will already be in the Word Document.

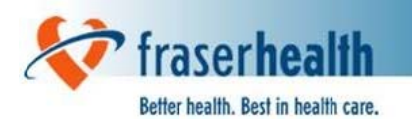

5. To download a review/list of changes to this version of the OR Booking Package click on the Download link

"OR Booking Package Changes"

6. To download the PDF format Surgical Booking Package (Surgical Booking Form and Surgical Pre-Operative Test Order Form) click on the Download link

"Printable OR Booking Forms"

- 7. To download the PDF format Surgical Booking Form only click on the Download link "Printable Surgical Booking Form"
- 8. To download the PDF format Surgical Pre-Operative Test Order Form only click on the Download link

"Printable Surgical Pre-Operative Test Order Form"

9. To download the PDF format VTE Prophylaxis Pre-Operative Surgery Form only click on the Download link

"Printable VTE Prophylaxis Pre-Operative Surgery Form"

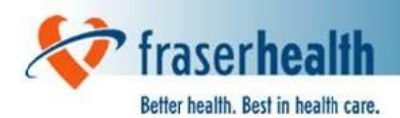

## 3. Tips & Hints

- Keep the "Caps Lock" off when using this form. This allows space for more characters in each field.
- While the "OR Booking Form" document is open, the "Enter" key will not function in any other open MS Word Documents. To re-enable the "Enter" key, close the "OR Booking Form" document.
- Use the tab key to move through the form. This ensures that repeated information, such as "Care Card#," will automatically carry over, or "auto-populate," to other forms.
- To delete an entry, do one of the following:
	- 1. Return to the field using the left, right, up or down arrow keys and retype or delete your entry.
	- 2. Use the mouse to highlight the field and retype or delete your entry.
- To add an  $\frac{N}{2}$  to a checkbox, there are two options:
	- 1. Use the mouse to click on the box.
	- 2. Use the "Tab" key to move to the box, and hit the "X" key or spacebar.
- If you receive a message (pictured right), and do not  $\bullet$ have information to complete the field, click "OK" to bypass the field.

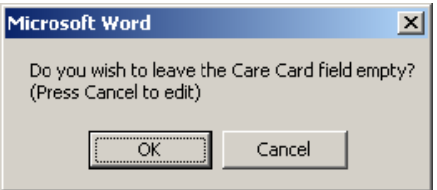

Macro Security Warning Messages are addressed in the section on "Installation"  $\bullet$ Instructions."

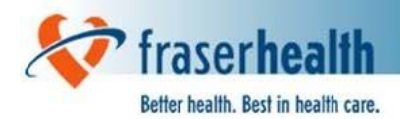

# 4. Data Entry Instructions

The following formats are accepted in most date fields:

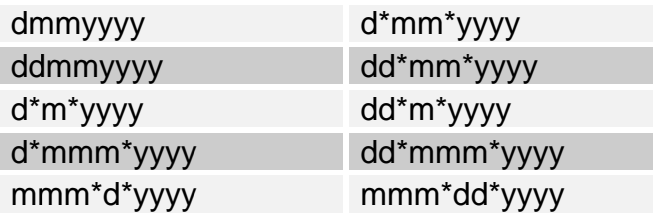

## Key:

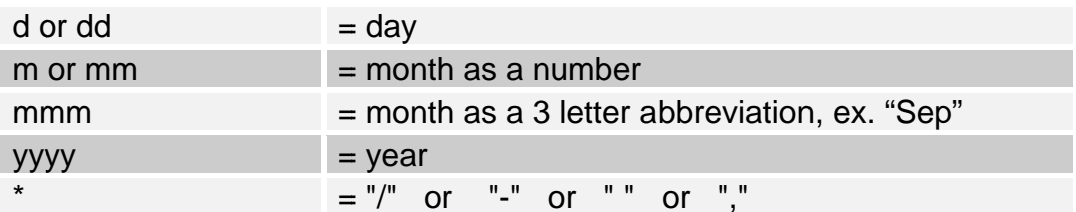

## 5. Surgical Booking Form Instructions:

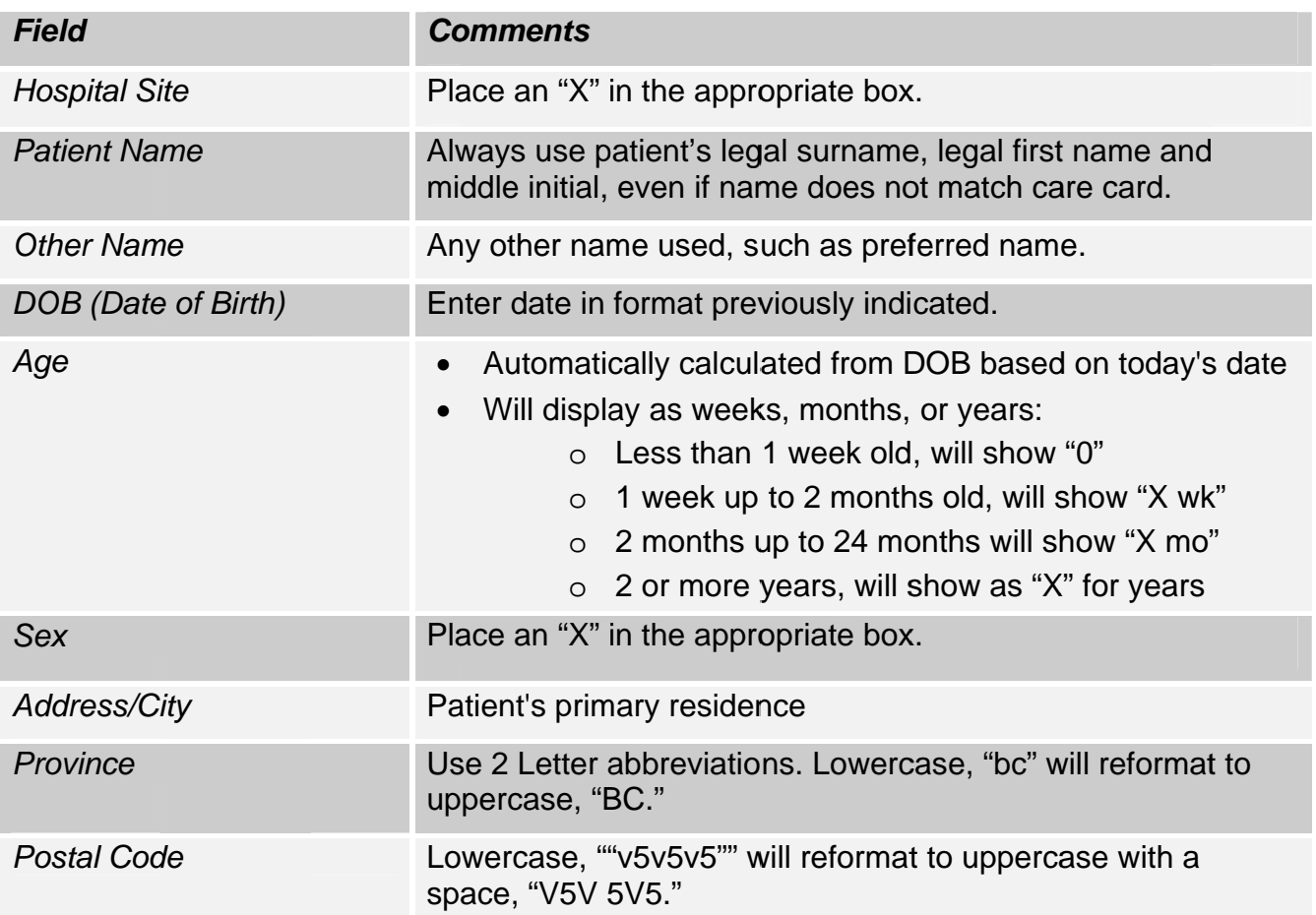

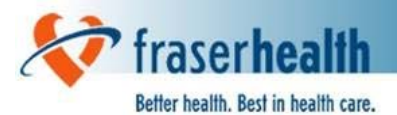

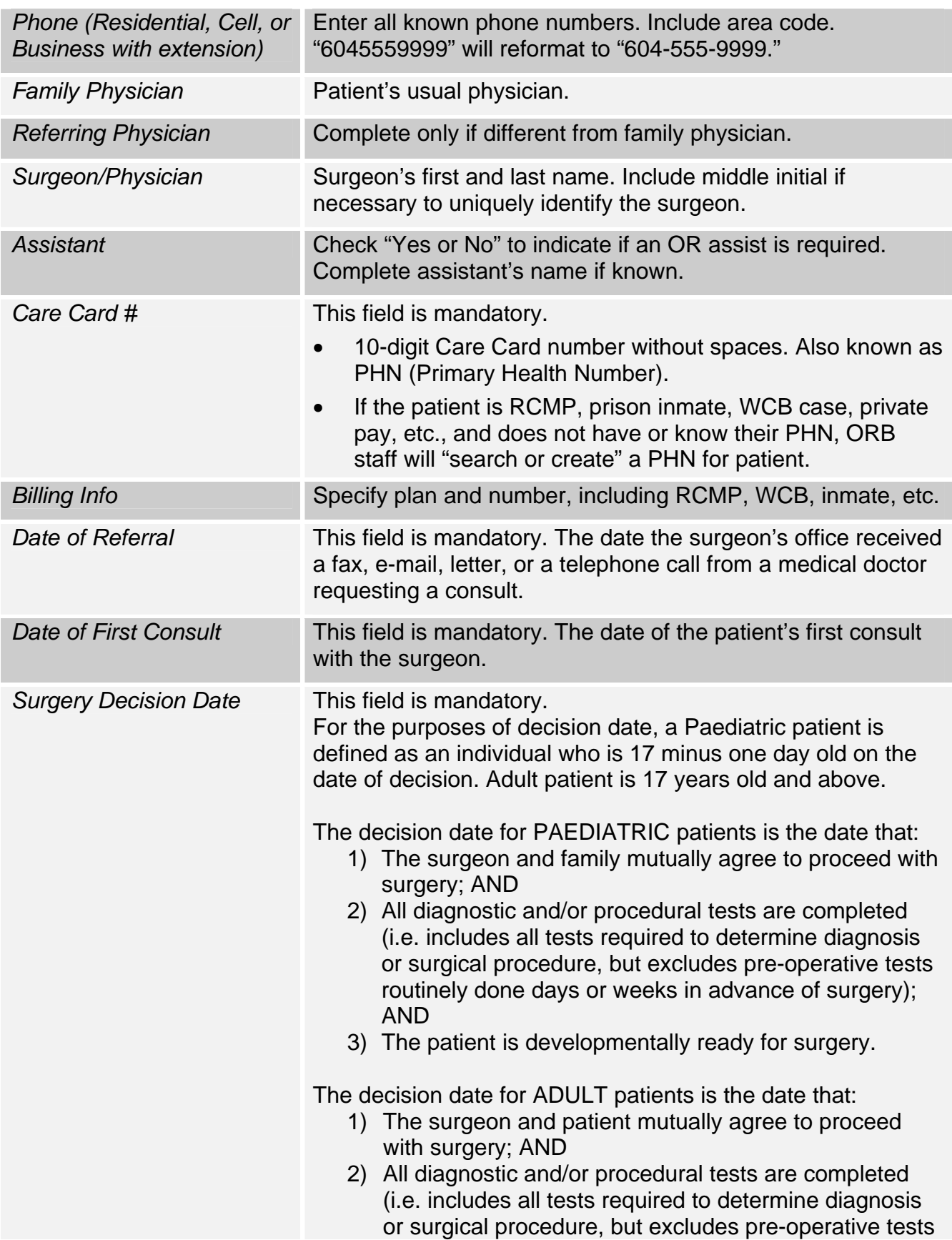

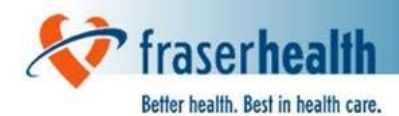

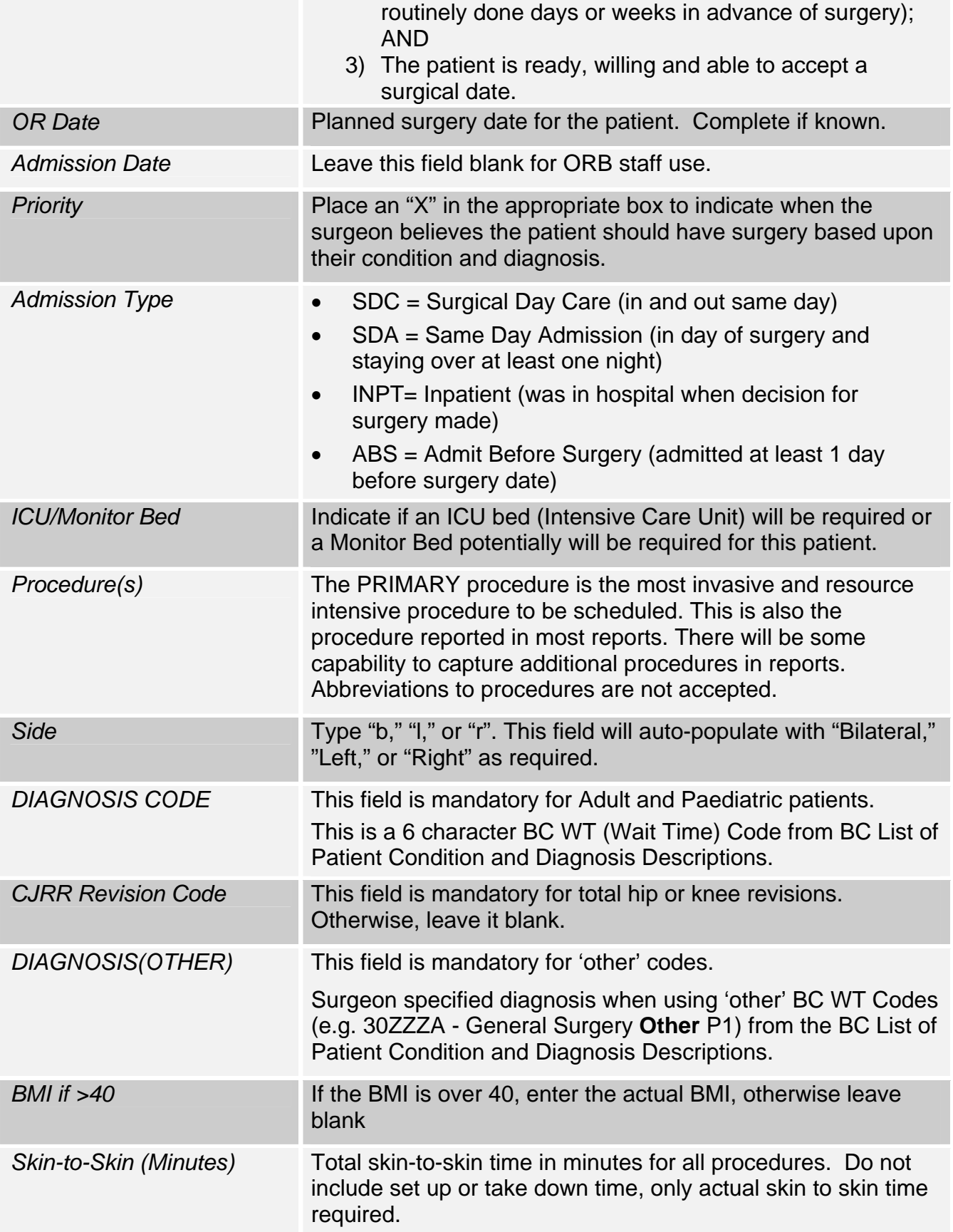

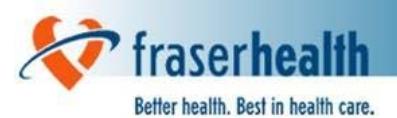

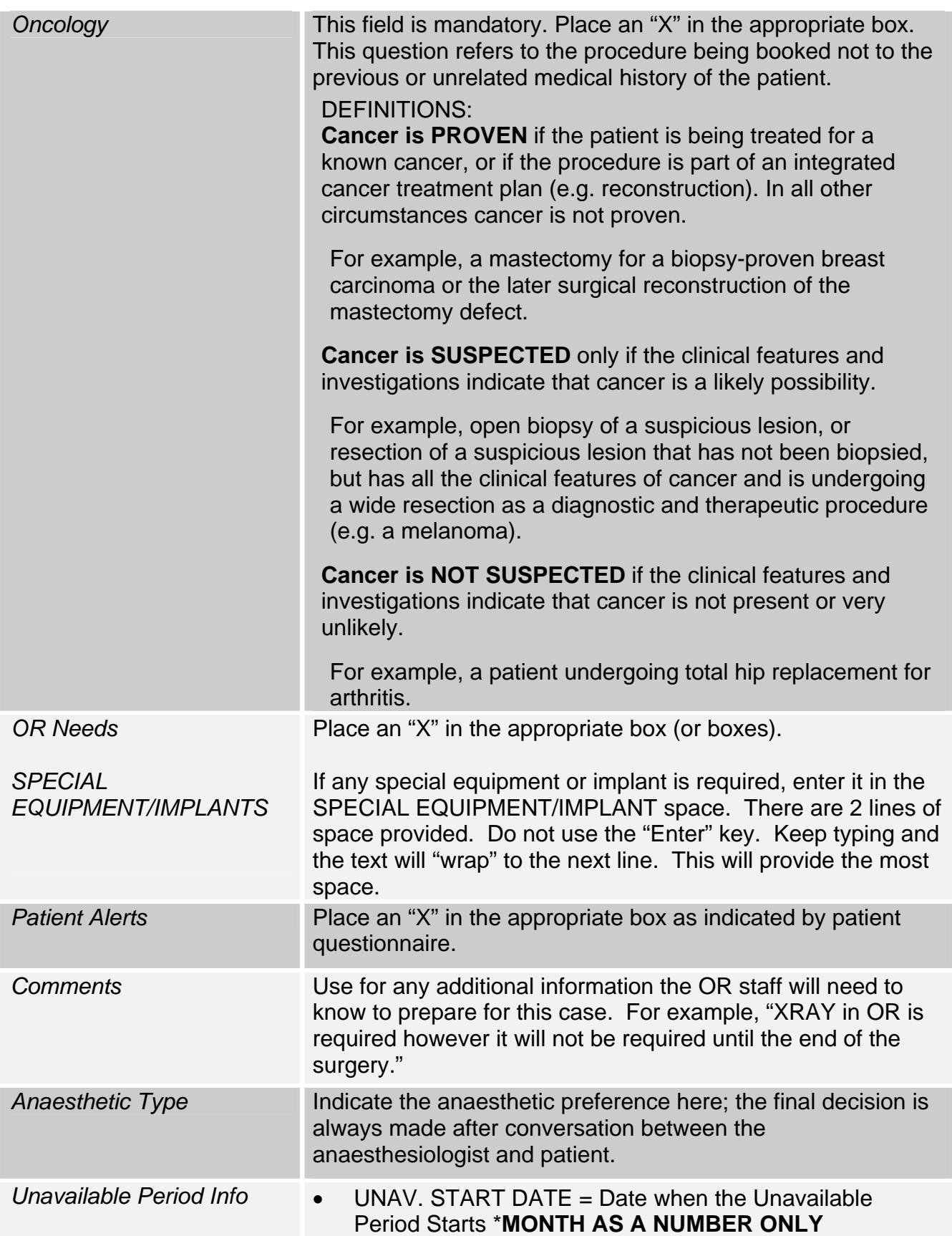

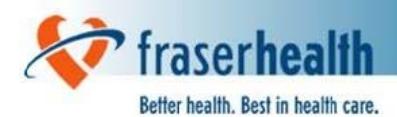

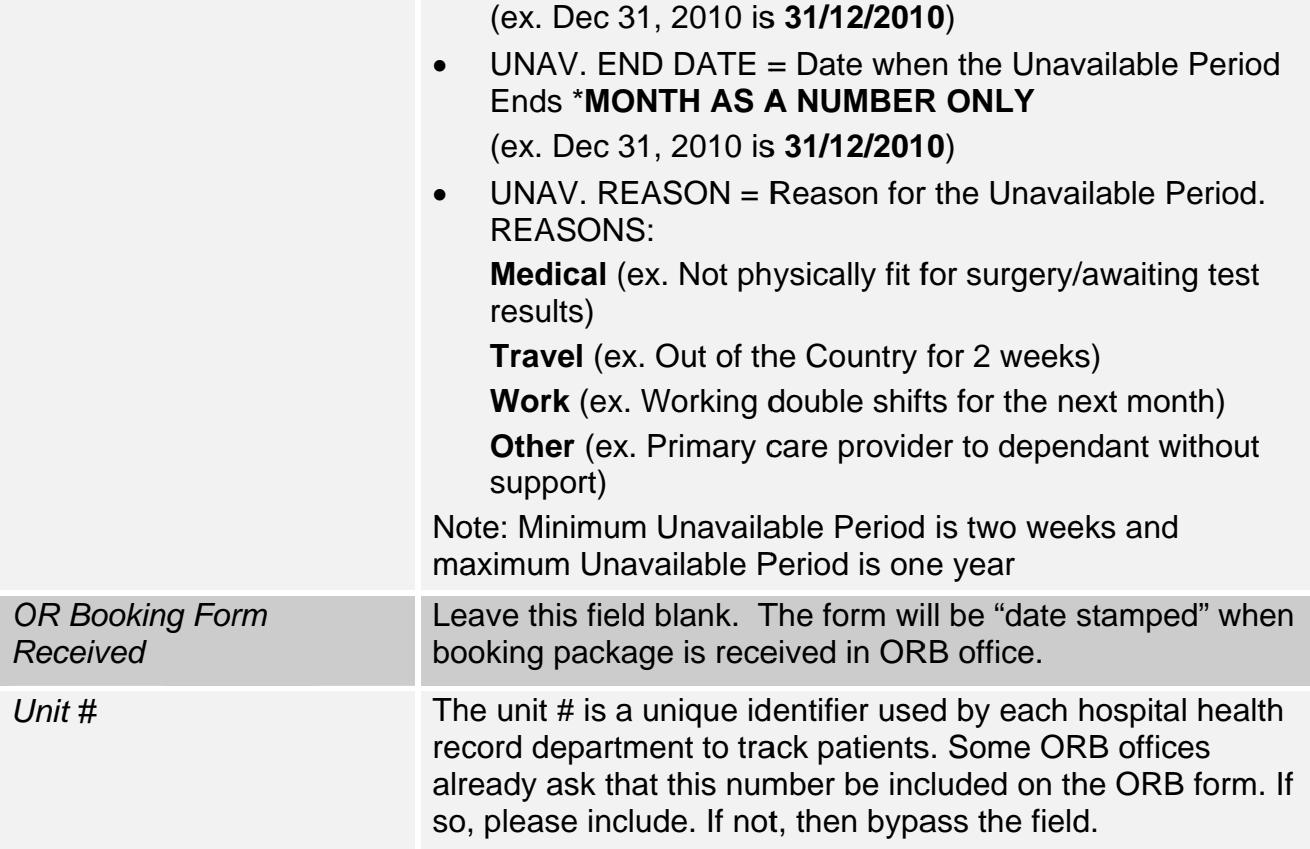

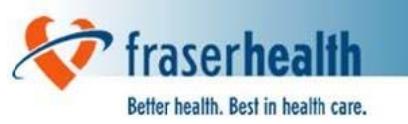

# 6. Sample Surgical Booking Form with Mandatory Fields

### SHADED AREAS INDICATE MANDATORY

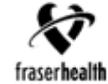

 $\ddot{\ddagger}$ **SURGICAL BOOKING FORM** 

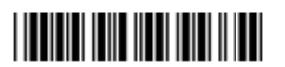

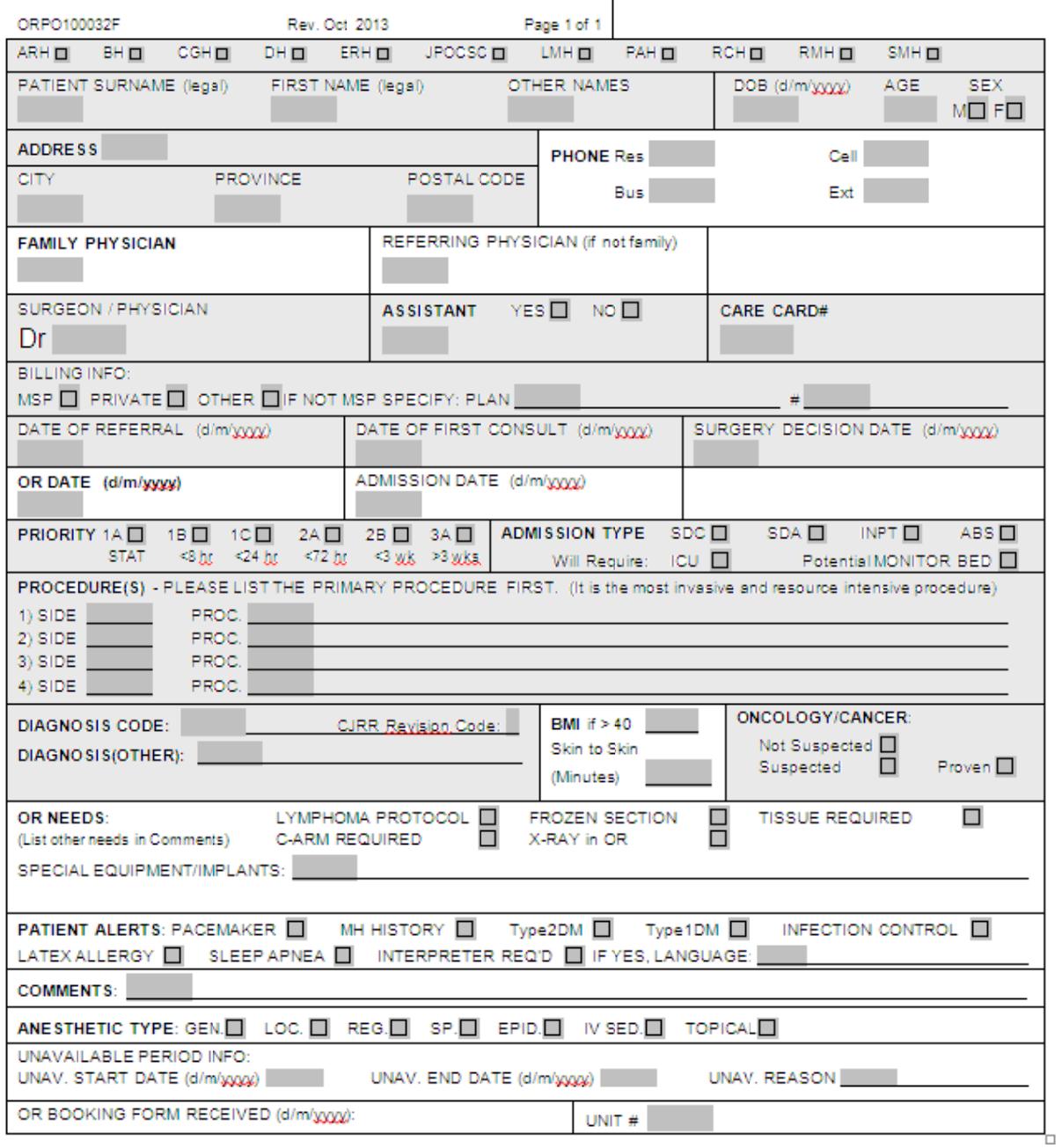

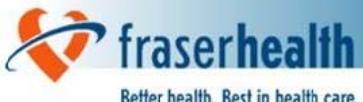

Better health. Best in health care.

## 7. Surgical Pre-Operative Test Order Form Instructions:

The following are instructions for new/changed fields for this form:

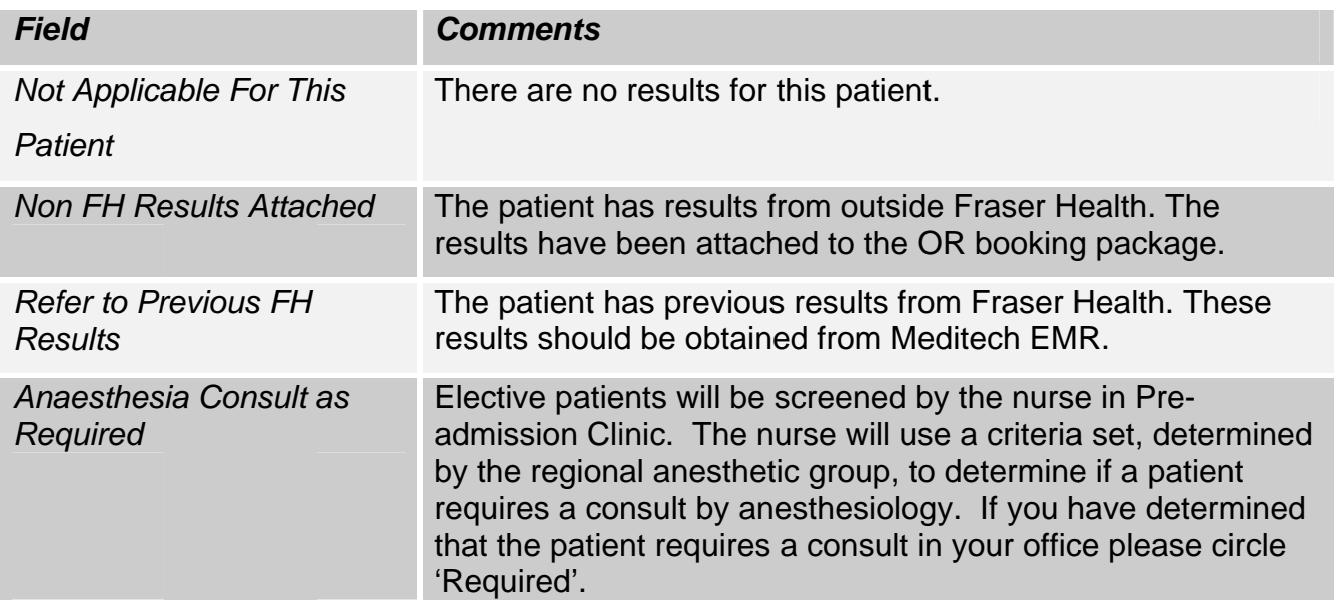

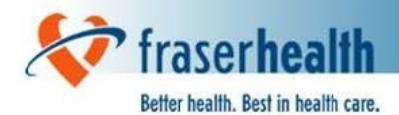

## Appendix 1: Instructions for Saving a File

- 1. In MS Word, click on File (top left hand corner).
- 2. Choose Save As
- 3. In the "save as" box, choose the folder where you wish to save your new document. Click the "arrow" circled below, and a drop down list will show. Make sure to save to a folder you have saved to before or one you know where you will be able to retrieve the file.

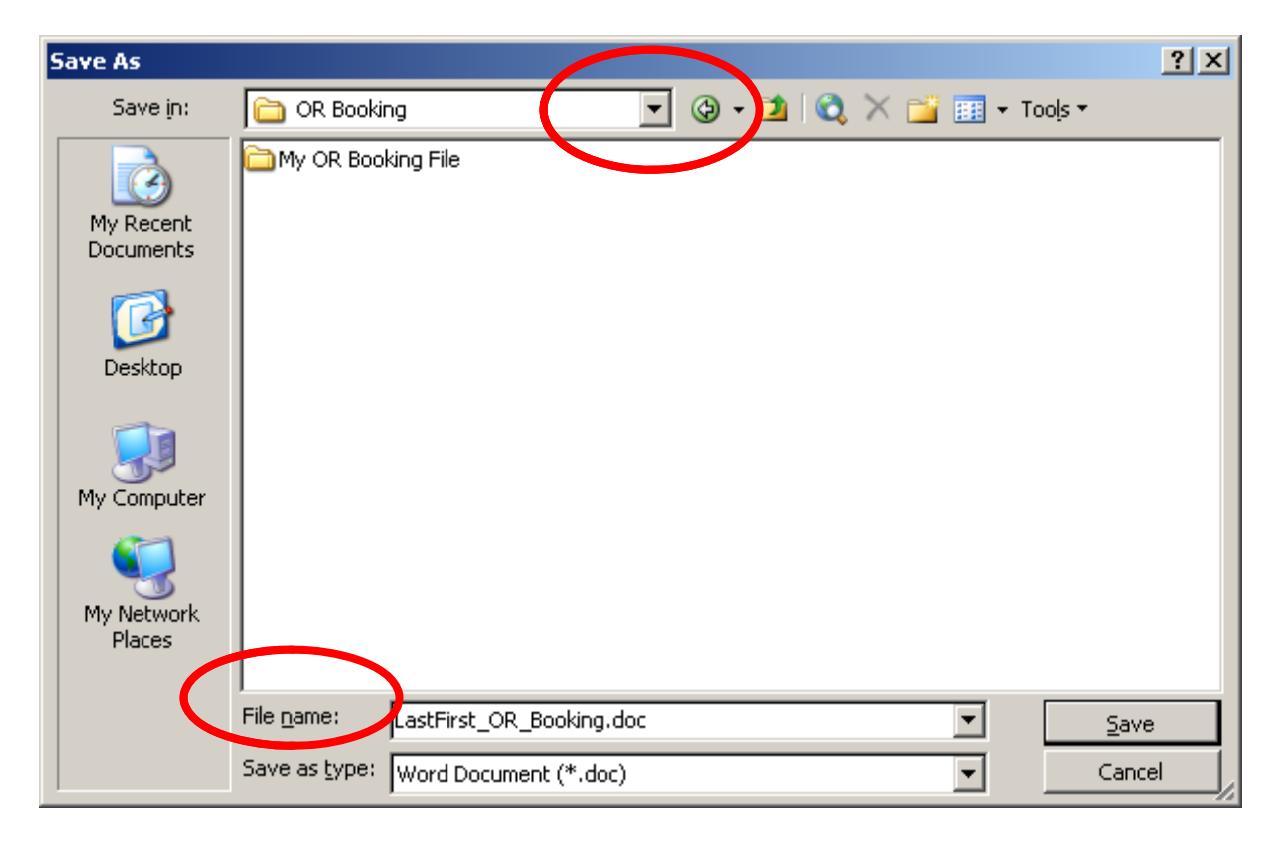

- 4. You can now rename the document to something that you will recognize. Where it says "File name," circled above, type in the title of your document.
- 5. Now click Save.

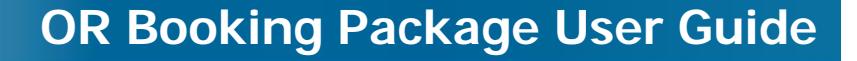

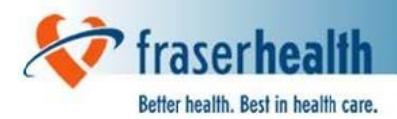

## Appendix 2: Instructions for Using the Search Feature

#### **Search For Completed Bookings**

The new search feature is an advanced tool that will help you find documents that were previously completed and saved.

- You can search for them based upon the values that were entered into "Surgery" Decision Date" and "OR Date" fields, pictured below.
- The search function will find all files within specified folders and specified range of dates for either of these two fields.
- With using this feature, there is a risk that your search may miss bookings if not performed correctly.
- Please read the "Search Hints" at the end of this section before use, and  $\bullet$ familiarize yourself with this feature.

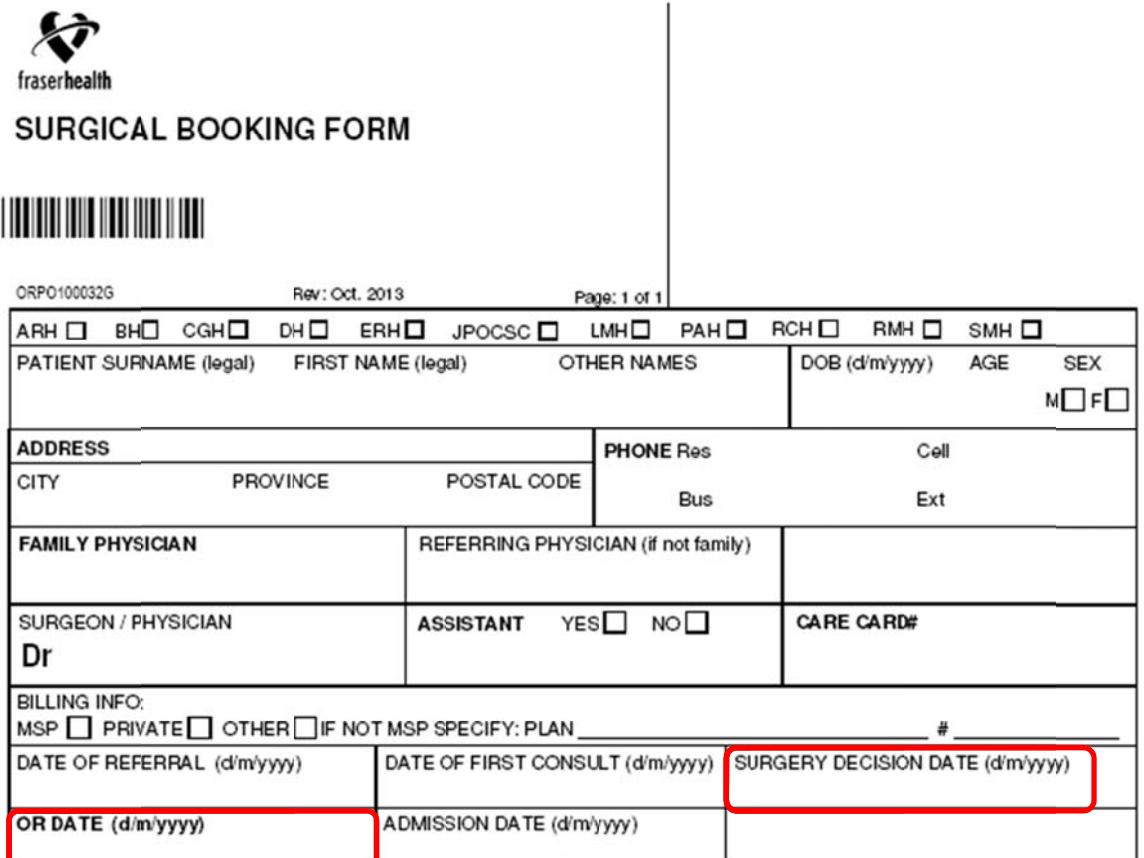

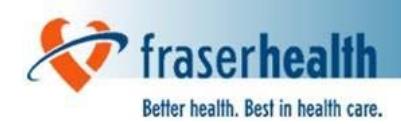

## *Starting the Search*

Note: The following instructions may vary depending upon your version of MS Word. This example uses MS Word 2003.

- 1. In MS Word go to the **File** Menu, and select **Open.** The **Open** menu will appear as shown below.
- 2. Select **Tools** on the top right.
- 3. Select **Search.**

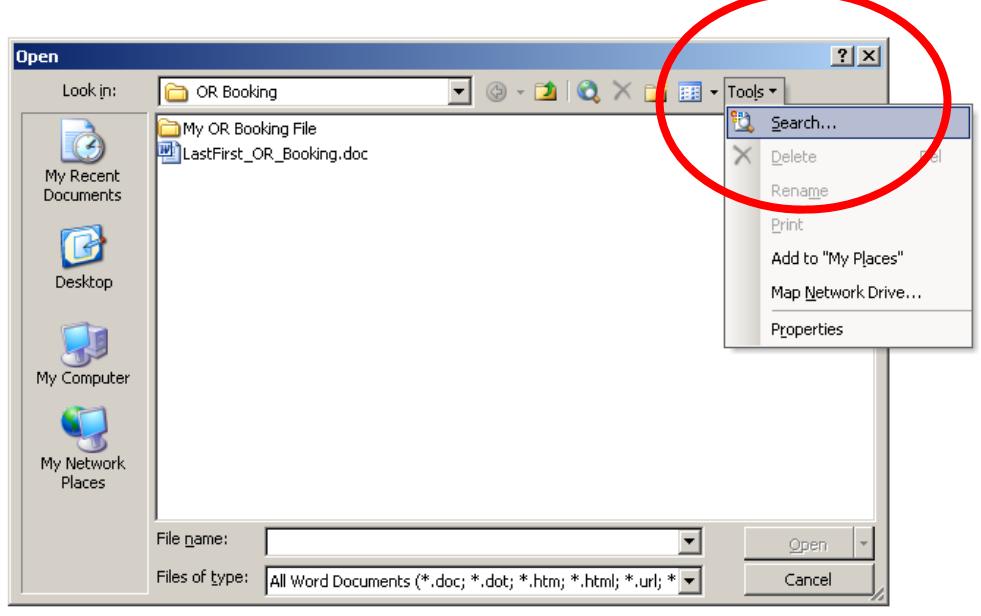

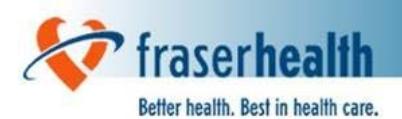

4. The **File search** menu will appear as shown below. Click on the **Advanced** tab at the top of the menu.

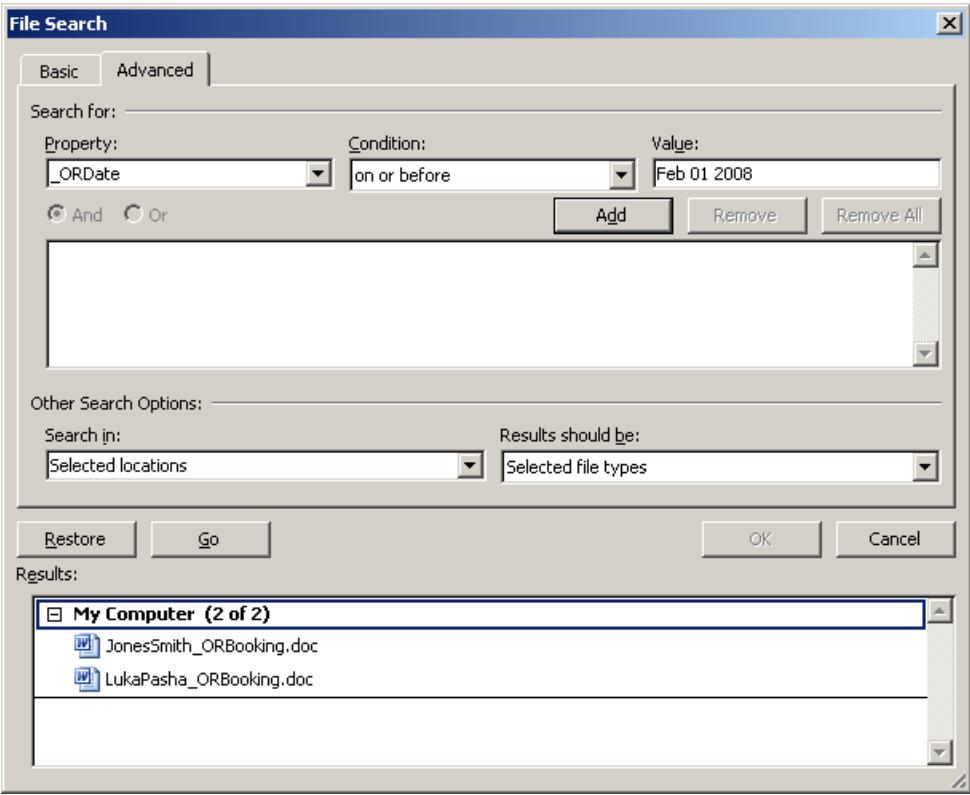

The two properties of interest are the \_**ORDate** and the \_**DecisionDate**, which equate to the Surgery Decision Date and OR Date on the OR Booking Forms. See below for some search hints.

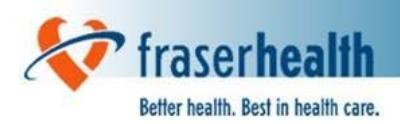

## *Search Hints*

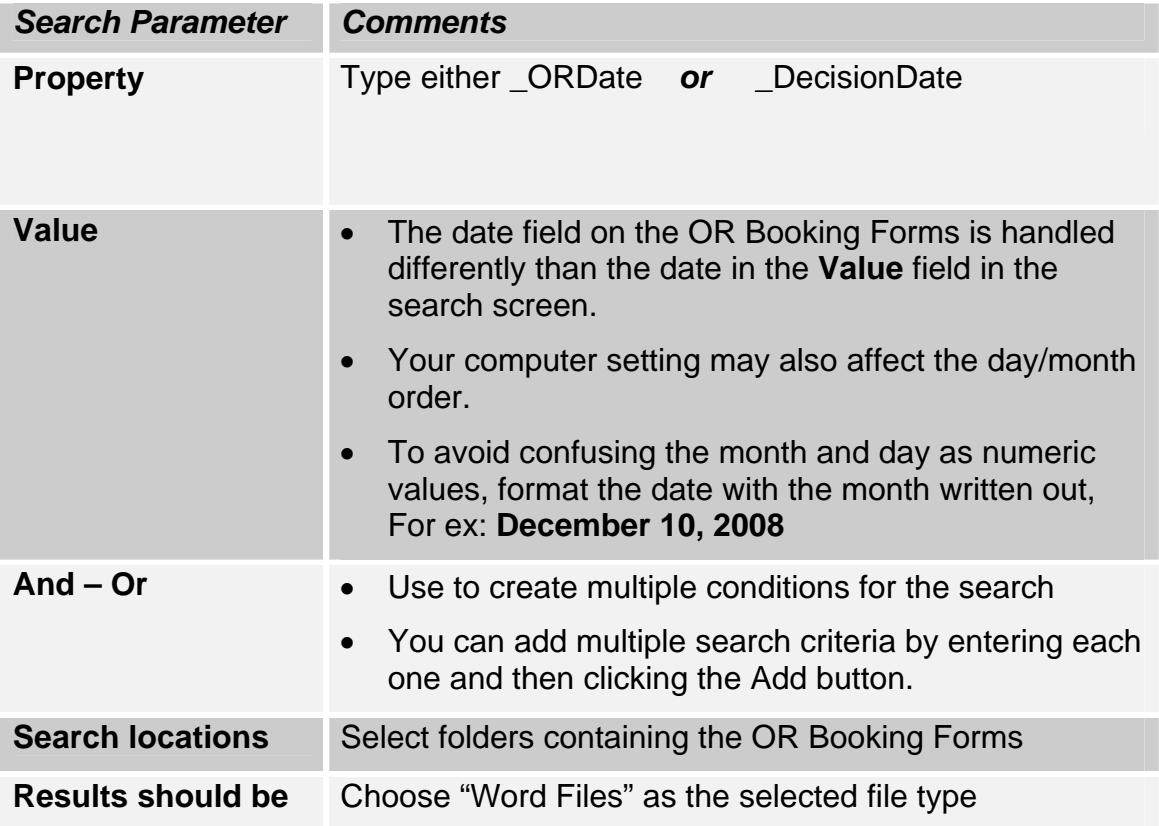